## How to Connect to BraveWifi with a Windows PC

• Select BraveWifi, check the box to **Connect automatically**, and then click **Connect**.

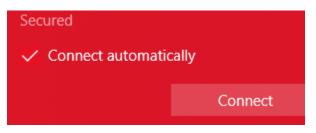

• Log in with your network (BraveWeb) username and password.

|                                   | Secured   |
|-----------------------------------|-----------|
| Enter your user name and password |           |
|                                   | User name |
|                                   | Password  |

• Click Connect.

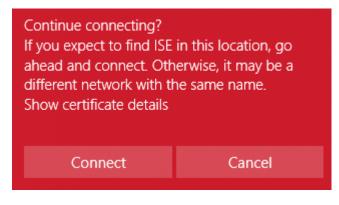

You will then have Internet access.